## SISAUT/FC – Sistema de Controle de Transporte Fretado Contínuo de Passageiros

# MANUAL DO USUÁRIO

## O que é o SISAUT/FC?

O SISAUT/FC é o sistema por meio do qual são feitos os requerimentos para as autorizações de viagem sob o regime de fretamento contínuo. Para acessá-lo, a empresa requerente deve acessar o link https://appweb1.antt.gov.br/fretamentoContinuo/ e inserir suas informações de usuário e senha, as quais são as mesmas credenciais de acesso do Sistema de Autorização de Viagem Comum  $(SISAUT<sup>1</sup>)$ .

## Como solicitar ou alterar a licença de viagem de fretamento contínuo?

A empresa deve acessar o SISAUT/FC para solicitar nova licença de viagem para fretamento contínuo, alterar a relação de passageiros e prorrogar os termos vigentes. De uma forma resumida, o processo de solicitação/alteração de licença de viagem de fretamento contínuo ocorre da seguinte maneira:

a) A empresa insere as informações do requerimento no sistema SISAUT/FC pela Internet;

b) A empresa poderá peticionar os requerimentos e documentações referentes à Licença de Viagem de Fretamento Contínuo via SEI, através do link: http://sei.antt.gov.br/sei/controlador\_externo.php?acao=usuario\_externo\_logar&id\_orgao\_acesso externo=0 ou pelos Correios à ANTT, os documentos comprobatórios do requerimento, tais como: cópia do contrato de prestação do serviço, relação de passageiros assinada pela contratante e ata ou documento que comprove a legitimidade da contratante;

c) Após receber os documentos comprobatórios, a ANTT confere e analisa o requerimento:

- Se o requerimento for deferido, a empresa é comunicada por e-mail (via SEI) e poderá emitir tanto a licença de viagem quanto a relação de passageiros pelo SISAUT/FC;

 -Se o requerimento for indeferido, as pendências são encaminhadas por e-mail (via SEI) e registradas no SISAUT/FC.

 $1$  O SISAUT pode ser acessado no link https://appweb1.antt.gov.br/autorizacaoDeViagem/AvPublico/inicial.asp

A seguir são apresentadas as telas e funcionalidades do SISAUT/FC.

## A) ACESSO AO SISAUT/FC

Após acessar o SISAUT/FC no link https://appweb1.antt.gov.br/fretamentoContinuo/, a empresa deve inserir o número de seu CNPJ e Código de Acesso. Estas são as mesmas credenciais de acesso do Sistema de Autorização de viagem (SISAUT). "

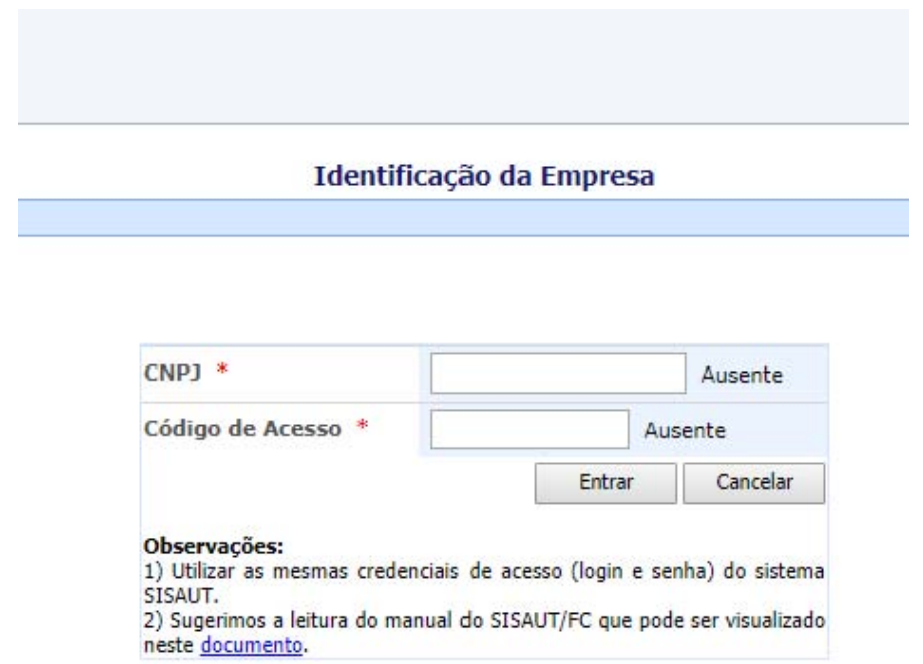

### B) TELA PRINCIPAL

Após o login no SISAUT/FC é apresentada a tela principal com as seguintes opções agrupadas em três blocos: 1) Solicitação de nova Licença de Viagem, 2) Alterações de licenças de viagens Aprovadas, 3) Licença de Viagem (Porte Obrigatório)

As páginas seguintes mostram as instruções passo-a-passo de cada opção.

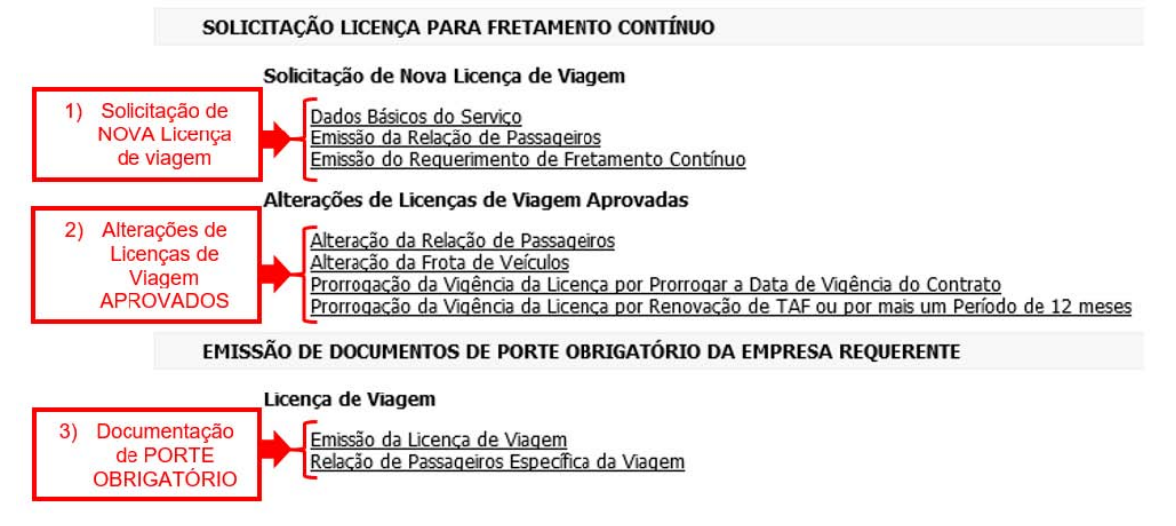

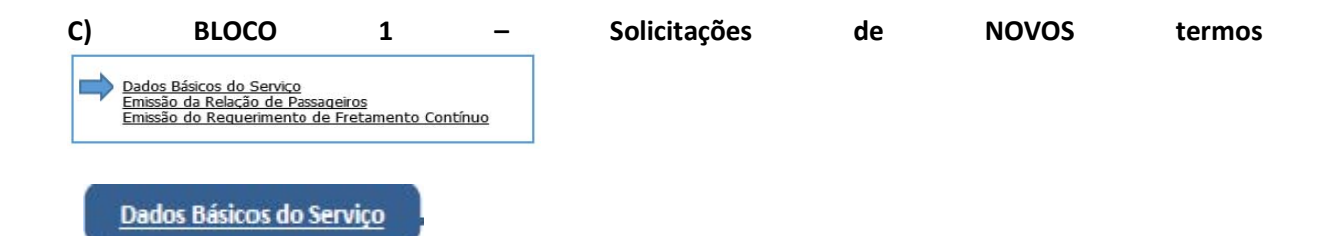

Passo 1: Preencher as informações na tela que será apresentada ("dados básicos do serviço") e clicar em "Confirmar" (não é necessário preencher os campos "Número", "Ano" e "Versão", pois estes serão gerados após o clique em "Confirmar";

Passo 2: Após a confirmação, deve-se preencher as informações restantes do serviço no links: Contratante Lista de Veículos Frequência e Lista de Passageiros

Passo 3: Clicar em Contratante, preencher as informações solicitadas, clicar em "Salvar" e depois "Retornar";

Passo 4: Clicar em Lista de Veículos, digitar a placa de cada veículo a ser utilizado no serviço seguido do botão "Adicionar". Ao finalizar a adição dos veículos, clicar em "Retornar";

Passo 5: Clicar em Frequência, selecionar o(s) dia(s) em que ocorrerão viagens de ida e seus respectivos horários, o(s) dia(s) em que ocorrerão viagens de volta e os respectivos horários, e clicar em adicionar. Pode-se adicionar mais de uma frequência de dias e horários, por exemplo, uma opção de horários para segunda a sexta e outra opção para sábado e domingo. Ao fim do procedimento, clicar em "Retornar";

Passo 6: Clicar em Lista de Passageiros, preencher as informações referente a cada passageiro seguido de clique em "Confirmar". Ao fim do preenchimento, clicar em "Retornar".

Caso pretenda alterar as informações de um passageiro, clique no link "Selecionar" ao lado do nome do passageiro a ser alterado,

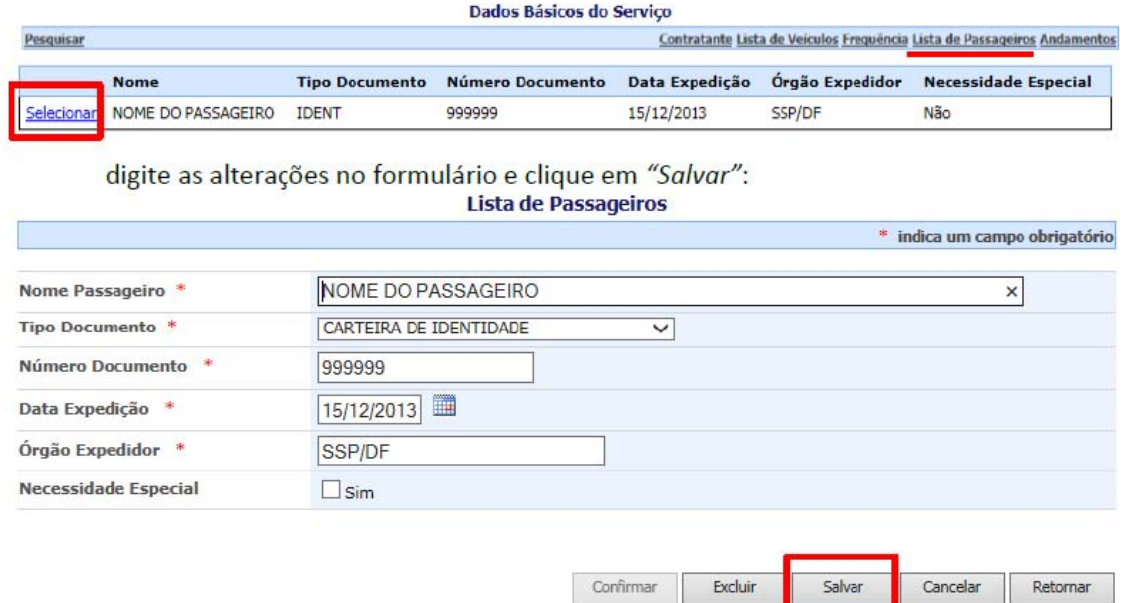

Para excluir um passageiro, clique primeiro em "Selecionar" e em seguida em "Excluir". Após a conclusão do Passo 6, clicar em "Retornar" tanto na tela "Lista de Passageiros" quanto na tela "Dados Básicos do Serviço" e emitir a Lista de Passageiros conforme indicado na página 6.

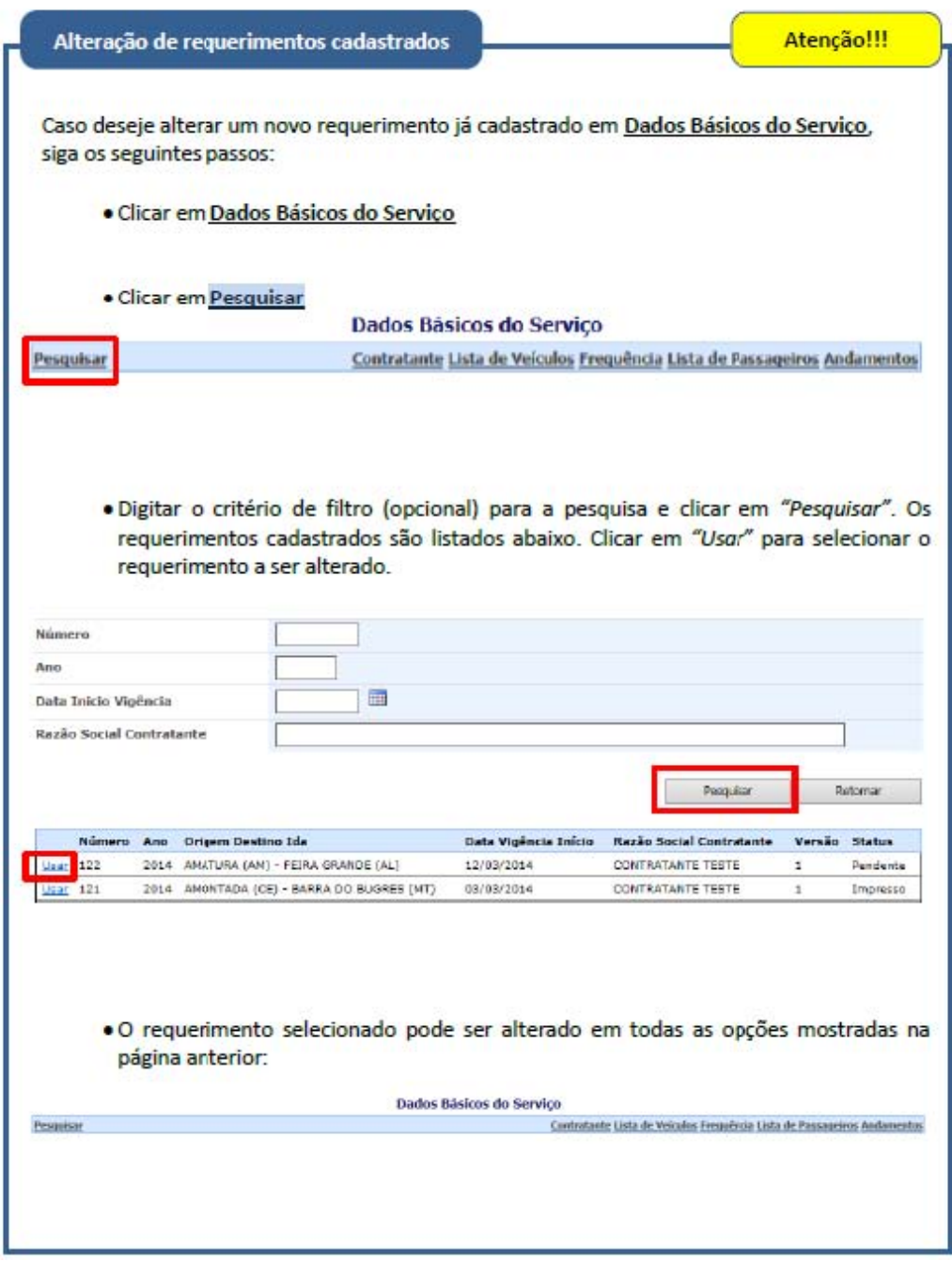

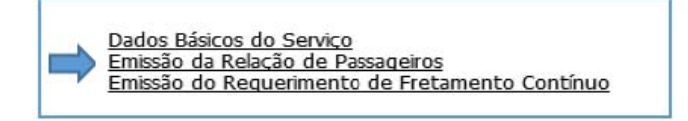

### Emissão da Relação de Passageiros

Passo 1: Clicar em Pesquisar. Se tiver anotado o número e/ou o ano do requerimento, preencher e em seguida clicar em "Pesquisar". Se não tiver anotado, pode fazer a pesquisa com os campos em branco. Feita a pesquisa, clicar em "Usar" no requerimento a ser utilizado;

Passo 2: Clicar em "Emitir Lista". A lista de passageiros aparecerá em nova tela. Confira as informações desta tela e em seguida clique em "Imprimir". A relação de passageiros será impressa e deverá ser assinada pelo representante legal da CONTRATANTE (a empresa de transporte NÃO deve assinar a lista de passageiros). Após a impressão, clicar em "Sair" para fechar a tela da lista de passageiros e em seguida em "Retornar" para voltar à tela principal.

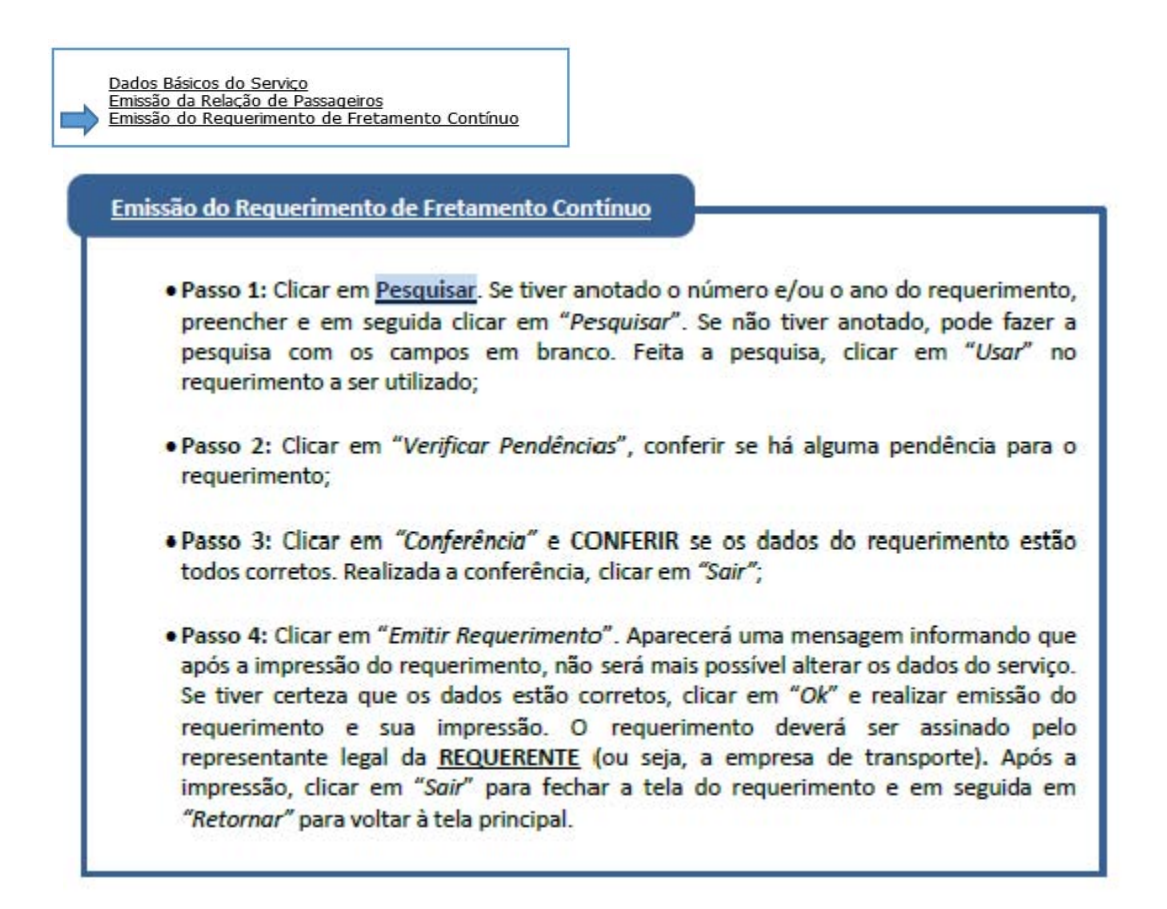

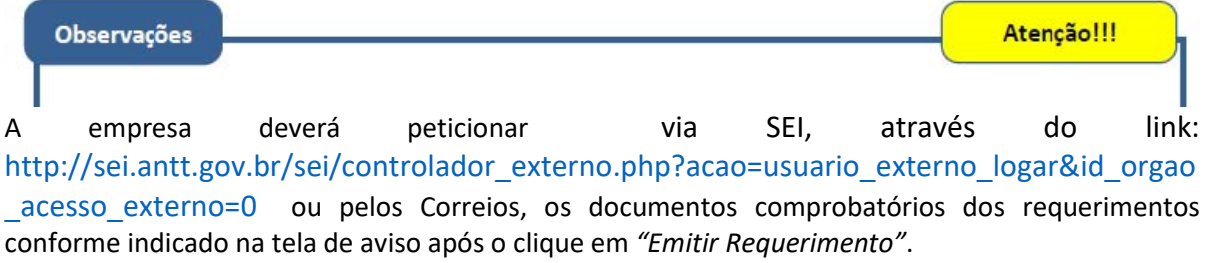

Antes da emissão do Requerimento de Fretamento Contínuo, todos os dados do serviço podem ser modificados. Para tanto, deve-se clicar em Dados Básicos do Serviço e em seguida em Pesquisar para selecionar o requerimento a ser alterado (vide página 5).

Após a emissão do Requerimento de Fretamento Contínuo, nenhuma alteração será permitida enquanto o requerimento não for Aprovado, Rejeitado ou Indeferido:

- Se for Rejeitado, as opções do Bloco 1 são novamente permitidas: Dados Básicos do Serviço Emissão da Relação de Passageiros Emissão do Requerimento de Fretamento Contínuo - Se for Aprovado, somente as alterações do Bloco 2 (apresentadas a seguir) serão permitidas:

 Alteração da Relação de Passageiros Alteração da Frota de Veículos Prorrogação da Vigência da Licença por Prorrogar a Data de Vigência do

## Contrato

Prorrogação da Vigência da Licença por Renovação de TAF ou por mais um Período de 12 meses

- Se for Indeferido, o requerimento não poderá ser utilizado e, caso necessário, um novo requerimento deverá ser solicitado.

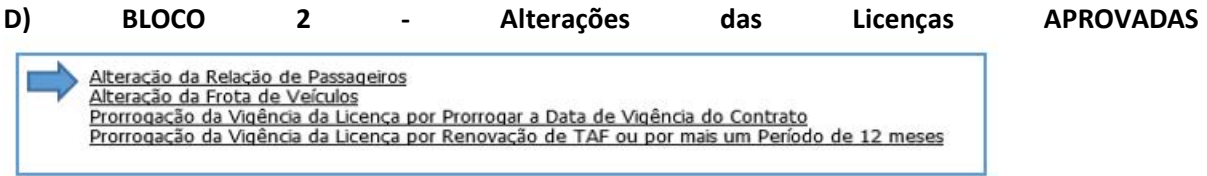

## Alteração da Relação de Passageiros

Passo 1: Clicar em Pesquisar. Se tiver anotado o número e/ou o ano, preencher e em seguida clicar em "Pesquisar". Se não tiver anotado, pode fazer a pesquisa com os campos em branco. Feita a pesquisa, clicar em "Usar" no requerimento que deseja solicitar alteração;

Passo 2: Escolher a ação de alteração (inclusão, exclusão ou alteração de algum dado de passageiro).

- Se inclusão, preencher os dados do novo passageiro e clicar em "Salvar" (se há mais de um passageiro a ser incluído, repetir o procedimento);

- Se exclusão, digitar em "Nome Passageiro" o nome parcial ou completo do passageiro, como escrito na Lista de Passageiros, e clicar em para que seja localizado o passageiro a ser excluído. Se nenhum nome for digitado, todos os passageiros são mostrados. Clicar em "Usar" para selecionar o passageiro e clicar em "Salvar" (se há mais de um passageiro a ser excluído, repetir o procedimento). Pode-se também solicitar a exclusão de TODOS os passageiros, ao clicar no botão "Excluir Todos";

- Se alteração, digitar em "Nome Passageiro" o nome parcial ou completo do passageiro, como escrito na Lista de Passageiros, e clicar em para que seja localizado o passageiro a ser alterado.

Se nenhum nome for digitado, todos os passageiros são mostrados. Clicar em "Usar" para selecionar o passageiro e clicar em "Salvar" (se há mais de um passageiro a ser alterado, repetir o procedimento).

 Após finalizar todas as inclusões, exclusões e alterações, clicar em "Finalizar" para que o requerimento de alteração seja enviado à ANTT. Caso contrário, a ANTT não será notificada de que

há um requerimento de alteração a ser analisado.

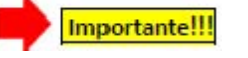

Passo 3: A empresa poderá peticionar os requerimentos e documentações referentes à Licença de Viagem de Fretamento Contínuo via SEI, através do link: http://sei.antt.gov.br/sei/controlador\_externo.php?acao=usuario\_externo\_logar&id\_orgao\_acesso \_externo=0 ou pelos Correios à ANTT.

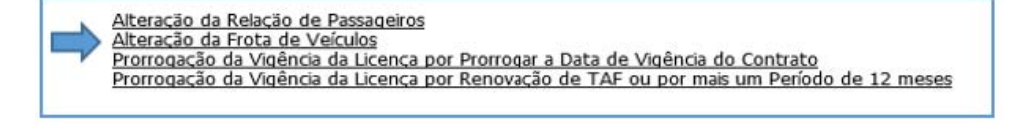

#### Alteração da Frota de Veículos

Passo 1: Clicar em Pesquisar. Se tiver anotado o número e/ou o ano, preencher e em seguida clicar em "Pesquisar". Se não tiver anotado, pode fazer a pesquisa com os campos em branco. Feita a pesquisa, clicar em "Usar" no requerimento que deseja solicitar alteração.

Obs.: Esta opção altera a frota somente de requerimentos aprovados. Para alterar a frota de requerimentos pendentes, selecione Dados Básicos do Serviço conforme mostrado na página 5;

Passo 2: Adicionar ou remover veículos:

- Para adicionar um veículo, digite a placa e clicar em "Adicionar";

- Para remover um veículo, clicar no link "Apagar" da linha correspondente ao veículo a ser excluído;

Obs.: A licença de viagem precisa conter no mínimo um veículo. Para trocar o veículo em requerimentos com apenas um único veículo cadastrado, primeiro adicione o novo veículo para em seguida remover o veículo antigo.

Passo 3: Emitir a licença de viagem atualizada, clicando no link Emissão da Licença de Viagem (vide página 11)

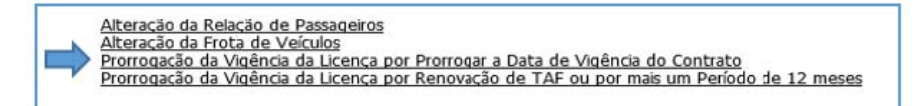

#### Prorrogação da Vigência da Licença por Prorrogar a Data de Vigência do Contrato

Passo 1: Clicar em Pesquisar. Se tiver anotado o número e/ou o ano, preencher e em seguida clicar em "Pesquisar". Se não tiver anotado, pode fazer a pesquisa com os campos em branco. Feita a pesquisa, clicar em "Usar" no requerimento que deseja solicitar a prorrogação;

Passo 2: Digitar a nova data de vigência do contrato e clicar em "Solicitar Prorrogação":

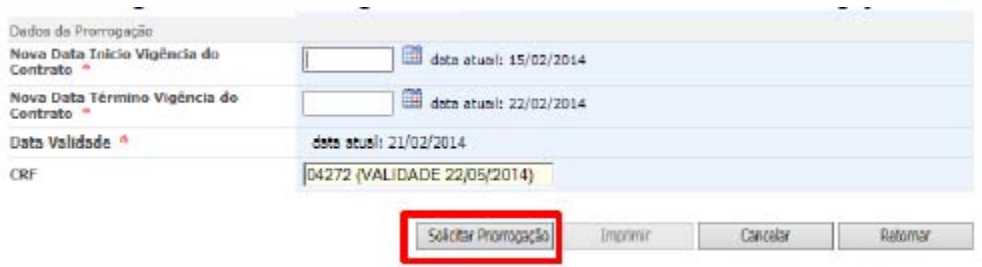

Passo 3: Imprimir, assinar e encaminhar o requerimento à ANTT para análise. Também devem ser encaminhadas a cópia do termo aditivo contendo a alteração da vigência do Contrato de Prestação do Serviço de Fretamento Contínuo.

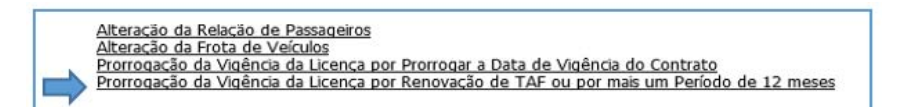

Prorrogação da Vigência da Licença por Renovação de TAF ou por mais um Período de 12 meses

Passo 1: Clicar em Pesquisar. Se tiver anotado o número e/ou o ano, preencher e em seguida clicar em "Pesquisar". Se não tiver anotado, pode fazer a pesquisa com os campos em branco. Feita a pesquisa, clicar em "Usar" no requerimento que deseja solicitar a prorrogação;

Passo 2: Conferir a nova data de validade e clicar em "Solicitar Prorrogação":

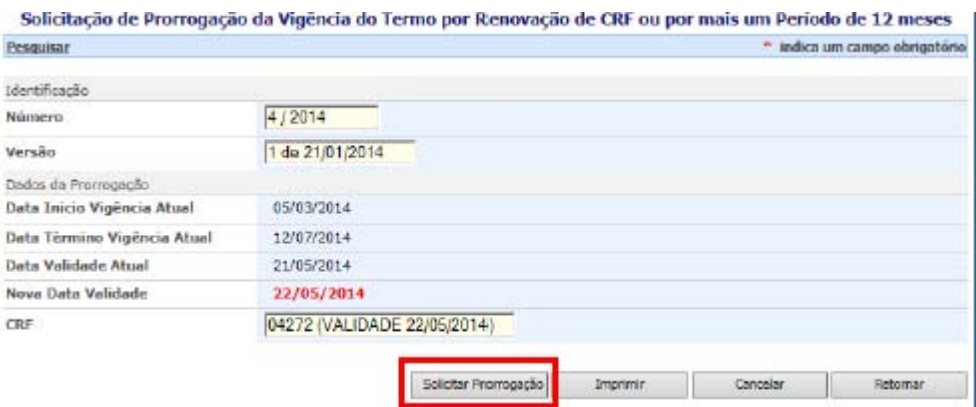

Passo 3: Imprimir, assinar e encaminhar o requerimento à ANTT.

E) BLOCO 3 - Documentos de PORTE OBRIGATÓRIO

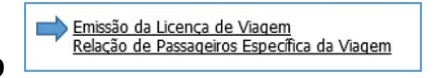

#### Emissão da Licença de Viagem

Passo 1: Clicar em Pesquisar. Se tiver anotado o número e/ou o ano, preencher e em seguida clicar em "Pesquisar". Se não tiver anotado, pode fazer a pesquisa com os campos em branco. Feita a pesquisa, clicar em "Usar" no requerimento para o qual se deseja emitir a licença de viagem; Passo 2: Clicar em "Imprimir" e, na tela da licença de viagem, clicar em "Imprimir" novamente.

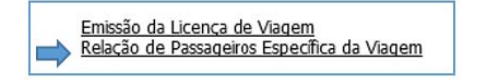

### Relação de Passageiros Específica da Viagem

Passo 1: Clicar na lupa para selecionar o requerimento que contém a relação de passageiros a ser

impressa. Se tiver anotado o número e/ou o ano, preencher e em seguida clicar em "Pesquisar". Se não tiver anotado, pode fazer a pesquisa com os campos em branco. Feita a pesquisa, clicar em "Usar" no requerimento que desejado;

 $\mathfrak{p}_1$ 

Passo 2: Clicar em "Imprimir" e, na tela da relação de passageiros, clicar em "Imprimir" novamente.

Para esclarecimentos de dúvidas sobre o SISAUT/FC ou fretamento contínuo, favor entrar em contato via SEI, através do link: http://sei.antt.gov.br/sei/controlador\_externo.php?acao=usuario\_externo\_logar&id\_orgao\_acesso externo=0 ou por meio da Ouvidoria, em ouvidoria@antt.gov.br ou 166.